## ●●●Mac OS X フレッツ接続方法(初期設定)●●● まずは、オーレンスからお送りいたしました【ご契約内容の用紙】をお手元にご用意下さい。

\* ここでは、Mac OS X 10.5 にもとづいて説明しています。パソコンの設定、OS のバージョンにより、画面表示、マウス操作が異な ることがあります。

1. メニューバーのアップルメニューから<mark>「システム環境設定」</mark>を開きます。

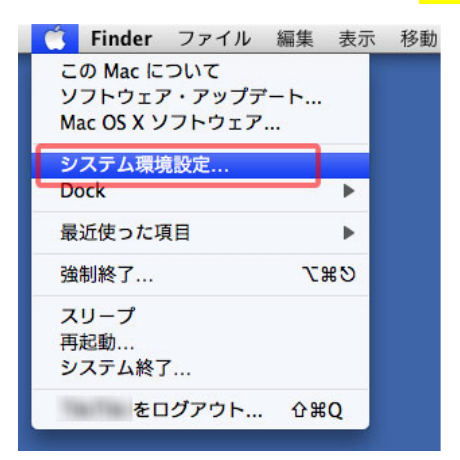

2. 「ネットワーク」を選択し、開きます。

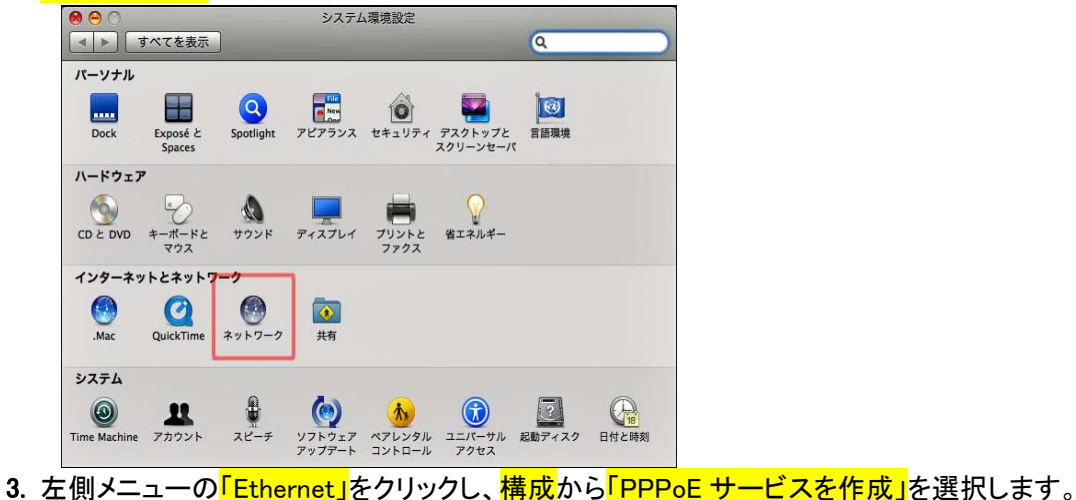

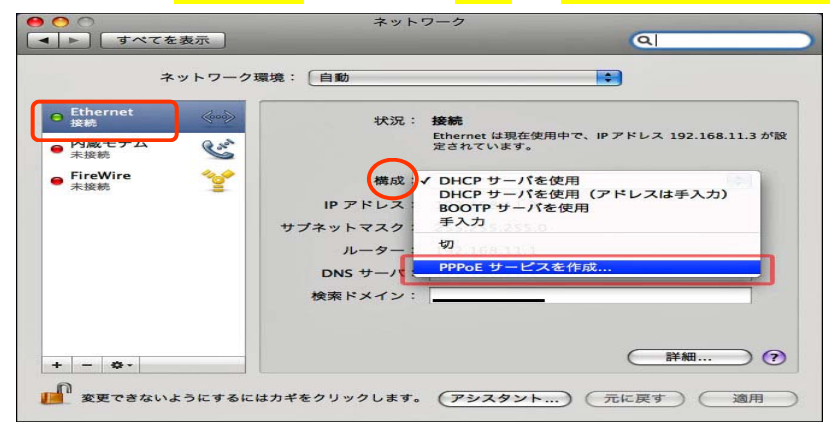

4. 「サービス名」に任意の名前をつけます。

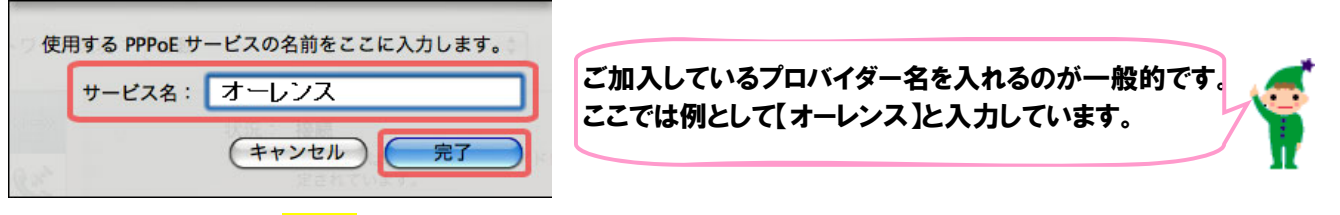

入力が終わりましたら<mark>[完了]</mark>ボタンをクリックします。

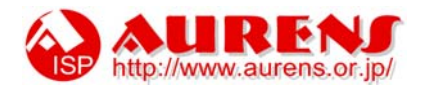

5. 左側メニューに作成されたサービスを以下のように設定します。

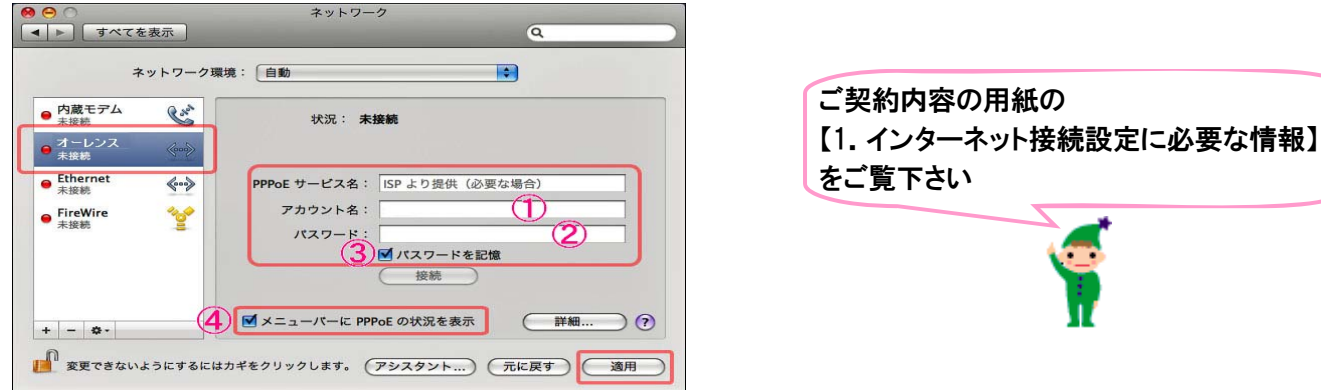

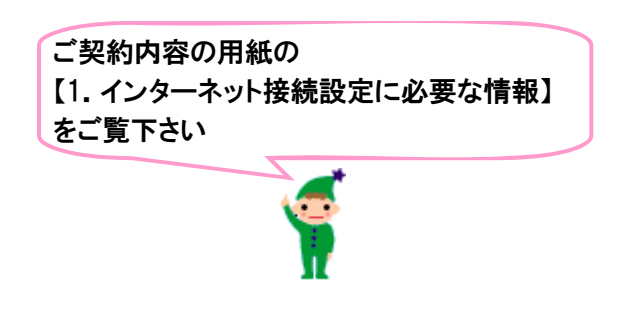

①…「ログイン名」をご入力下さい。 ←【例】aurens-hanako@b.fmbb.jp (B フレッツ・ハイパーファミリータイプの場合) ②…「パスワード」をご入力下さい。

- 3)…【パスワードを記憶】にチェックを入れます。
- ④…【メニュバーに PPPoE の状況を表示】にチェックを入れます。

①~④の入力が完了しましたらの【適用】をクリックします。

6. [接続]ボタンをクリックします。

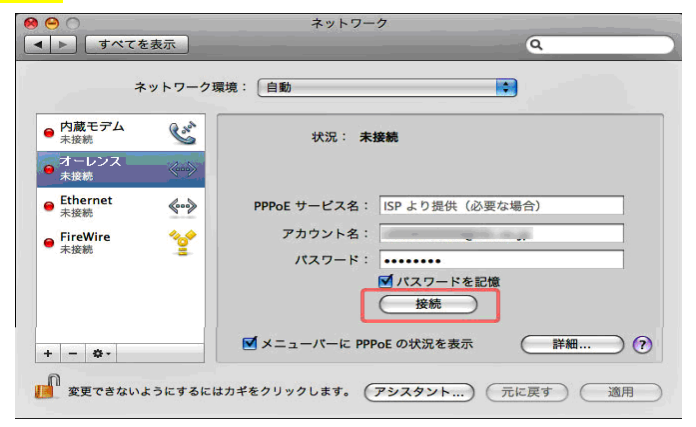

7. インターネットに接続すると、以下のように、状況が<mark>「接続」</mark>と表示されます。

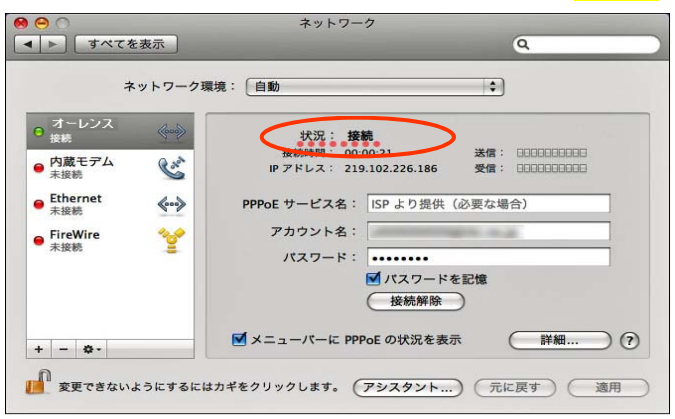

以上で接続の設定は完了です。

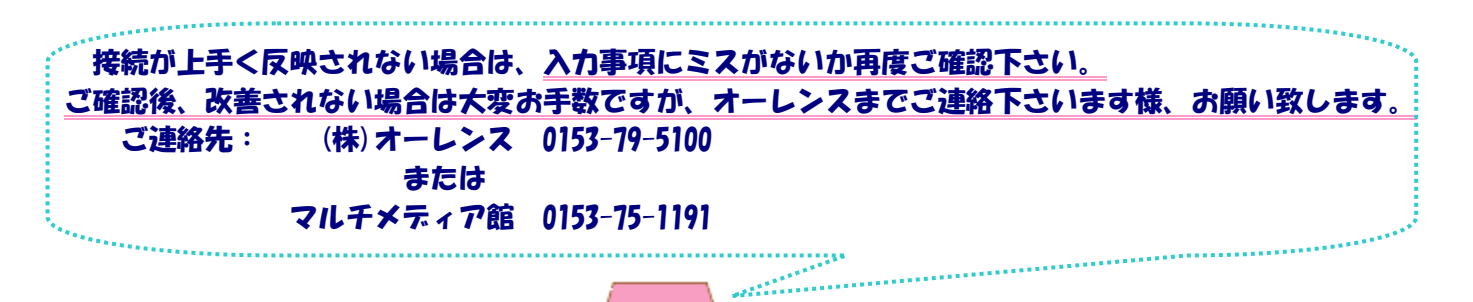

⊕⊕ FILE

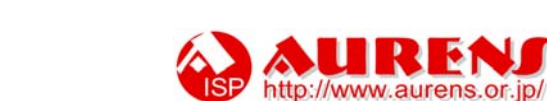